イン ぷらっとチャット

# ご利用の手引き

1

## **1.基本的な仕様と操作**

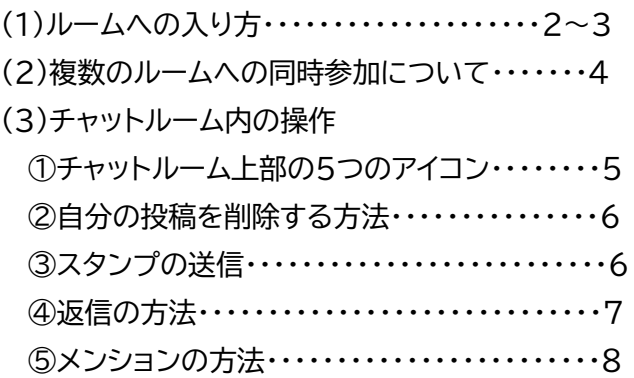

# **2.フリーチャットの管理に関して**・・・・・・・・・・9 (1)安全管理のための機能制限 (2)管理人について

## **3.よくある操作トラブル**・・・・・・・・・・・・・・・・・10 ・アイコン、スタンプが選択できない ・投稿が二重送信されてしまう

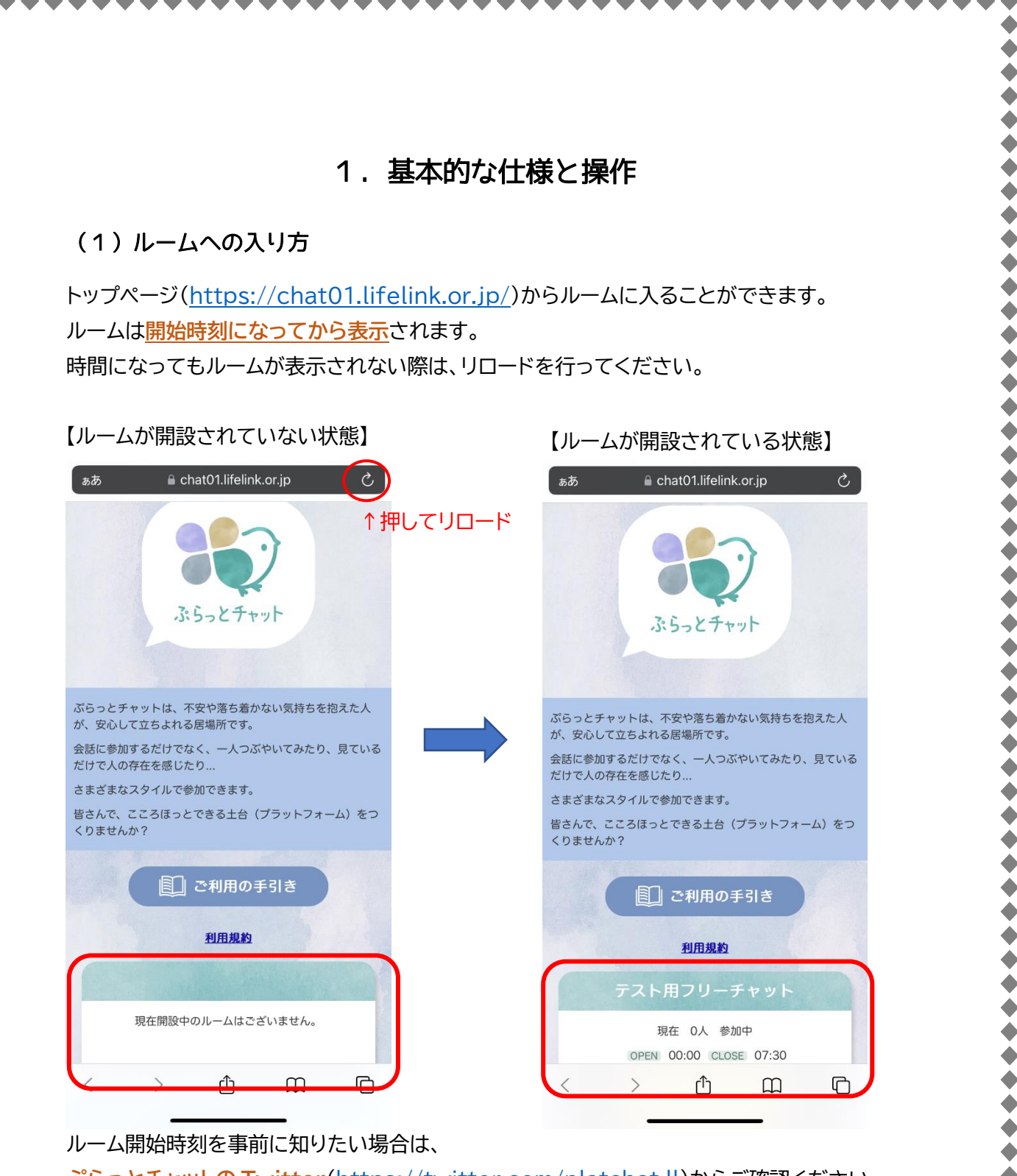

**ぷらっとチャットの Twitter**([https://twitter.com/platchat\\_ll](https://twitter.com/platchat_ll))からご確認ください。

また、ルーム内の URL や入室画面の URL に直接アクセスしても、ルームに入ることはできな い仕様になっています(エラーとなります)。 必ずトップページの URL(<https://chat01.lifelink.or.jp/>)から入るようにしてください。

## 【入室画面】

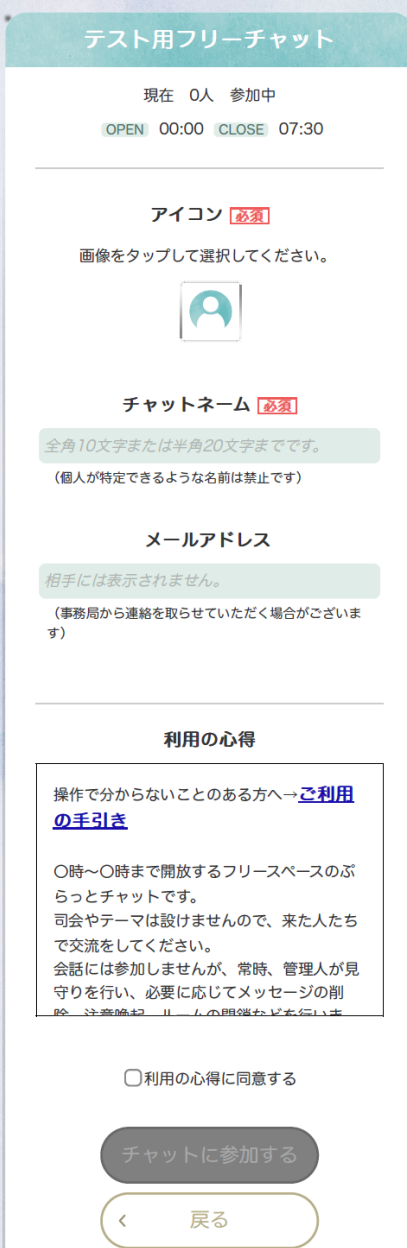

のアイコンを選択し、 ②チャットネームを入力し、 ③利用の心得に同意するにチェックをすると、 「チャットに参加する」を押すことができます。

メールアドレスは記入しなくても大丈夫です。 ぷらっとチャットは登録不要で使用できるチャット であり、アカウントなどを作成する機能はありませ ん。

# **利用の心得の内容を必ずよくご確認の上、入室し てください。**

※ルームの趣旨が違う場合、ルームごとに内容が異 なる場合があります。

※利用の心得の内容は、更新される場合がありま す。これまでぷらっとチャットを利用したことのある 方も、毎回確認するようお願いします。

#### (2)複数のルームへの同時参加について

ぷらっとチャットは、**一つのブラウザで一つのルームにしか参加できない仕様**となっています。 **基本的には、一つのルームのみに参加することを推奨します。**

同じブラウザ内で複数のタブまたはウィンドウを開き、複数のルームに同時入室した場合、入 室は問題なく行われますが、ルームは自動的にどちらも新しく入室したものに変わってしまい ます。

例)ルーム A に入室したまま別タブでルーム B を開く⇒ルーム A のタブに戻ってみる⇒ルーム A だったタブがルーム B に変わっている

もしどうしても複数のルームに同時入室したい場合は、以下の方法があります。

#### **〇スマートフォン、タブレット**

履歴を残さない設定(Safari であればプライベートブラウズモード、chrome であればシーク レットブラウザ)で開くと、複数のタブで別ルームに入室可能です。

#### **〇PC**

画像のように、別ブラウザで開くと可能です。(画像では、chrome で1ルーム、edge で別の 1ルームに入室しています)

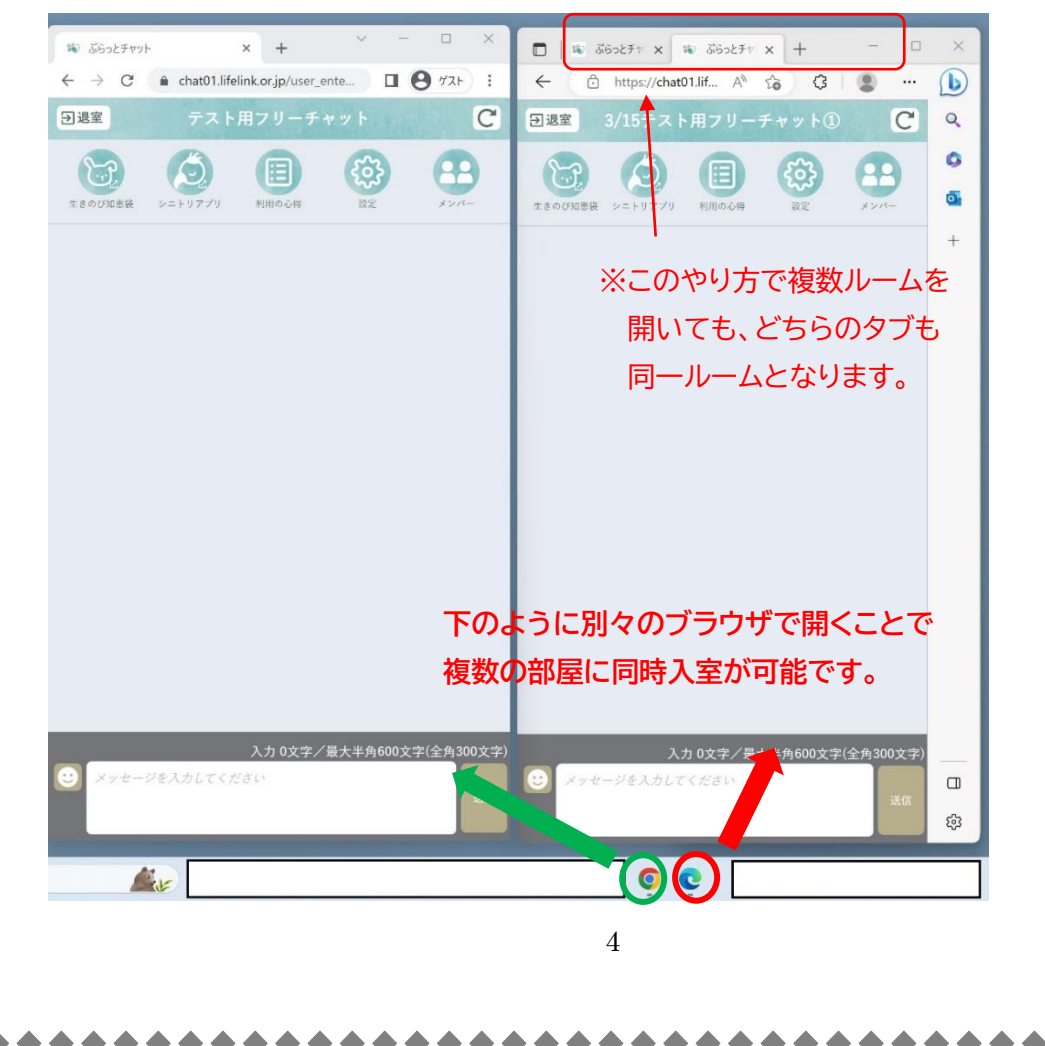

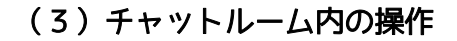

#### ①チャットルーム上部の5つのアイコン

チャットを利用する方にとって役立つものとなっていますので、ご活用ください。

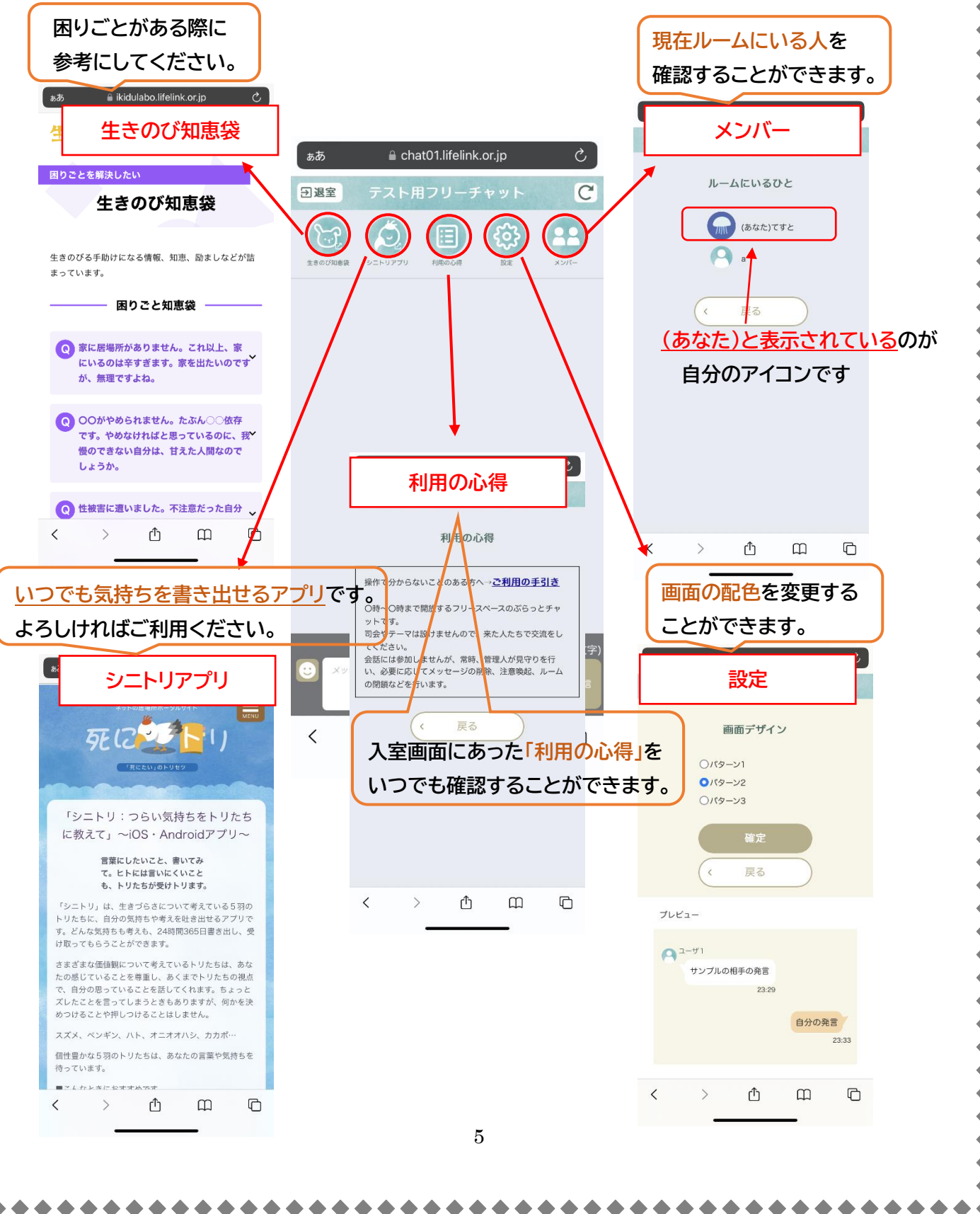

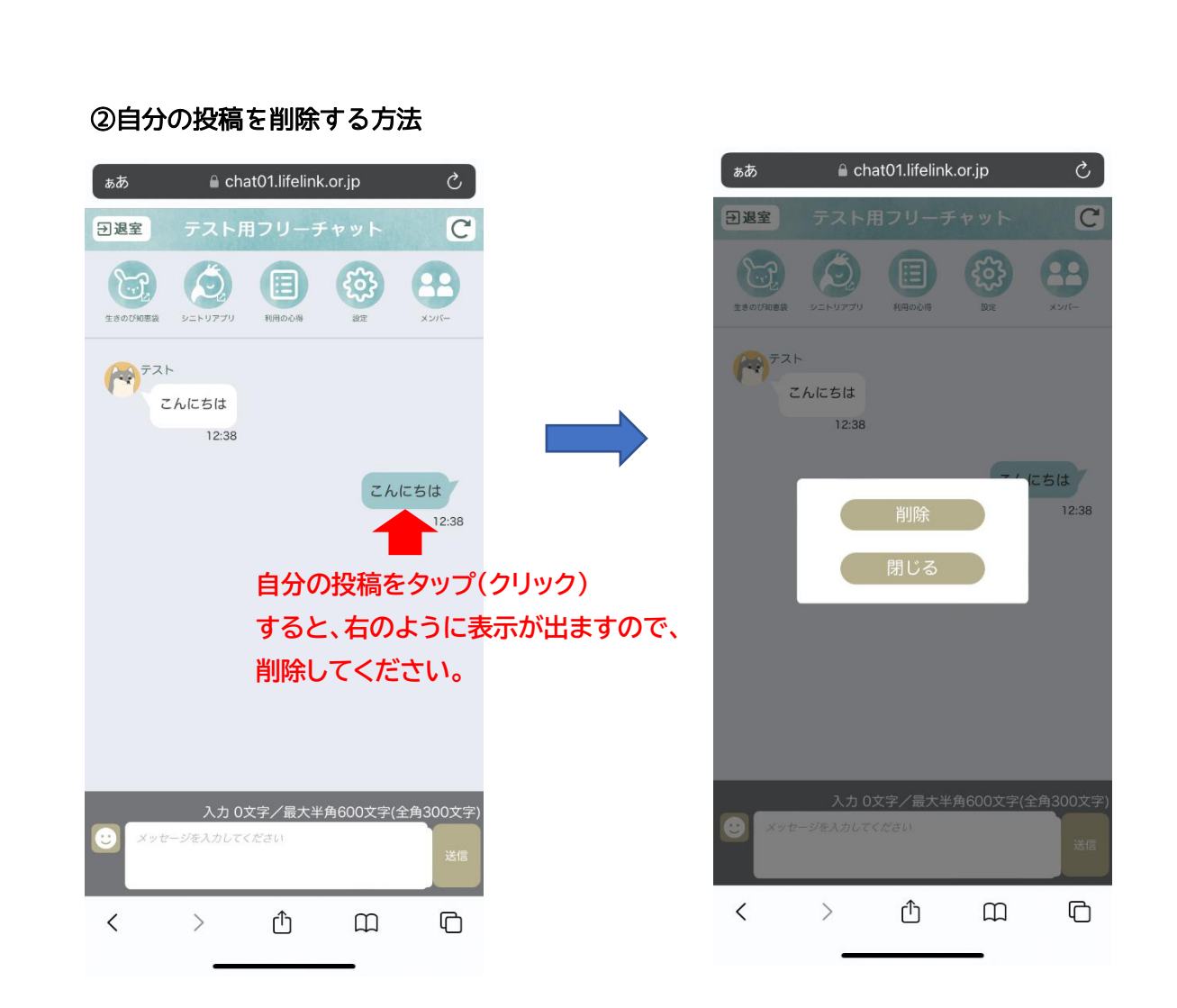

※また、投稿については、30 分経過すると自動で消去される設定となっていますので、ご了 承ください。(ルームによっては設定を変更する場合もあります)

③スタンプの送信

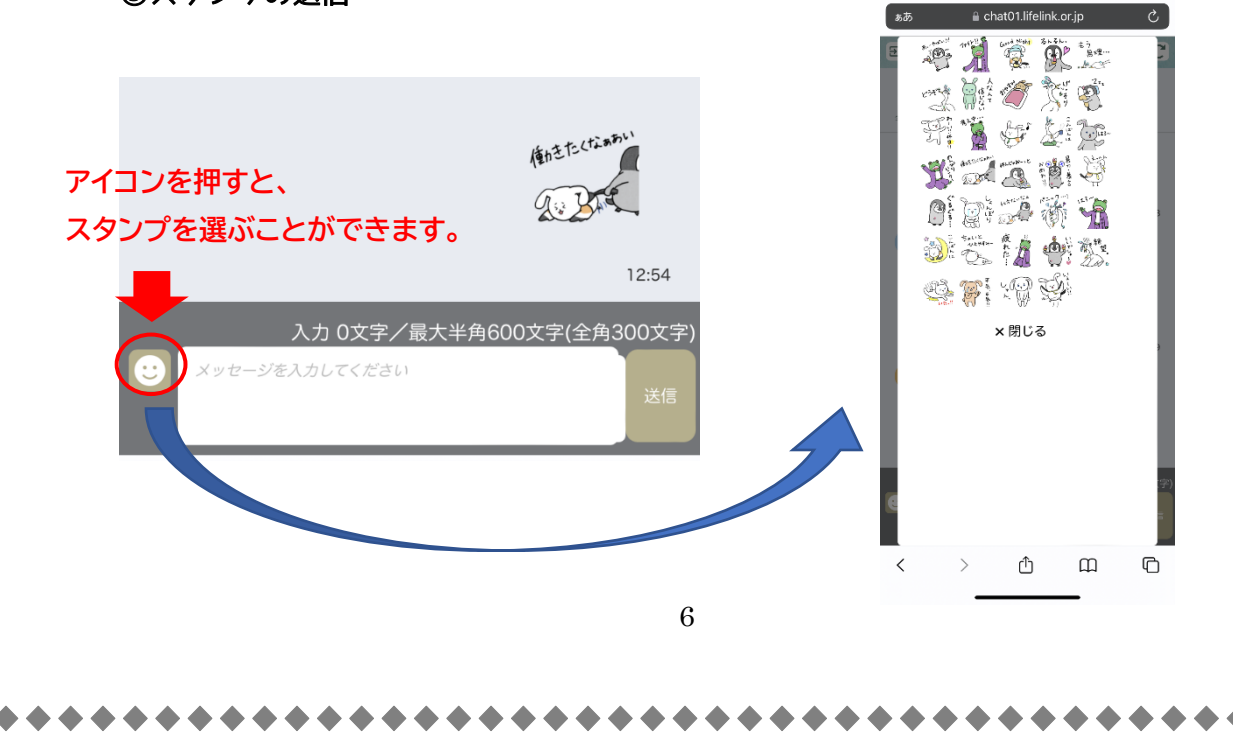

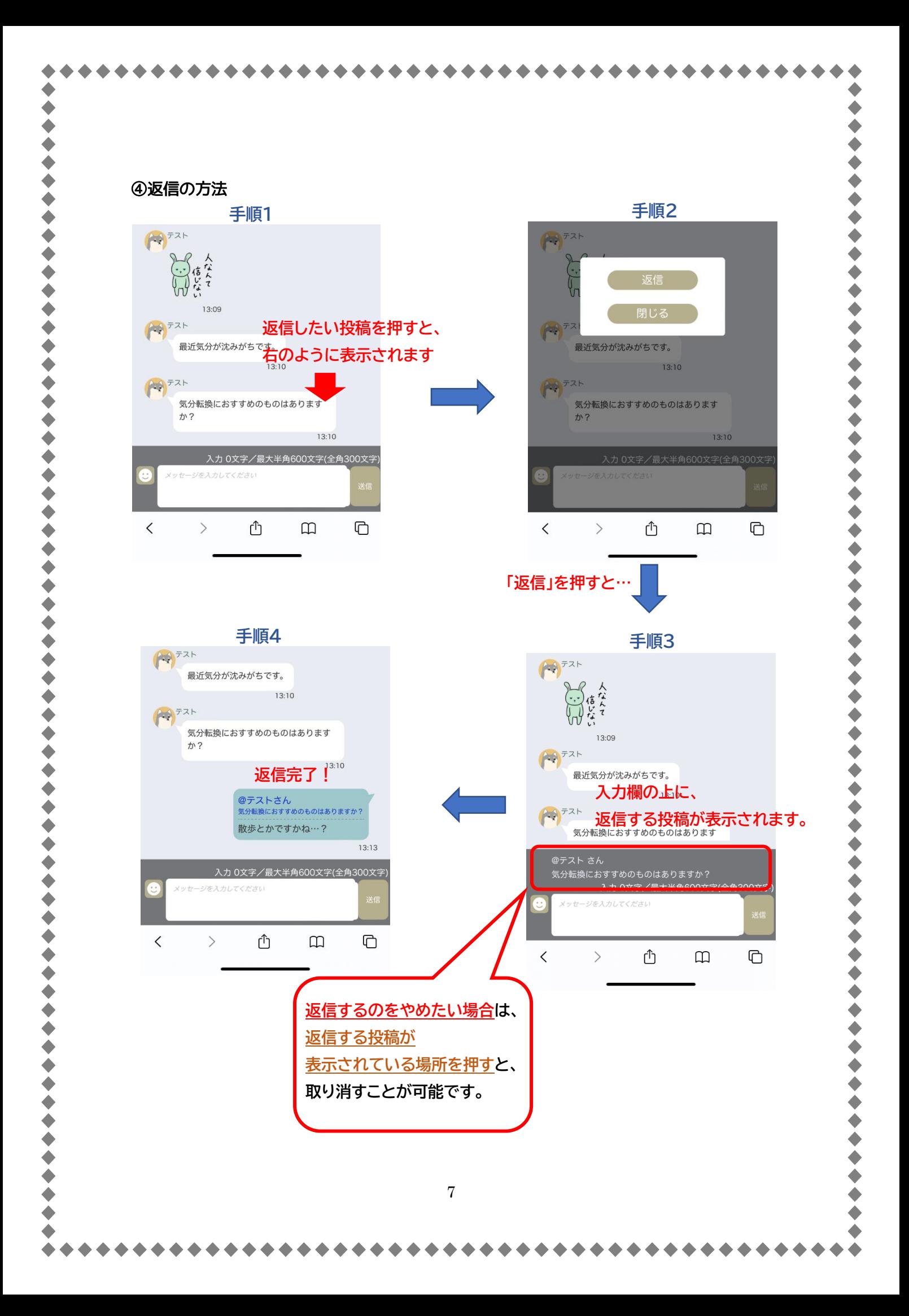

 $\blacklozenge$ 

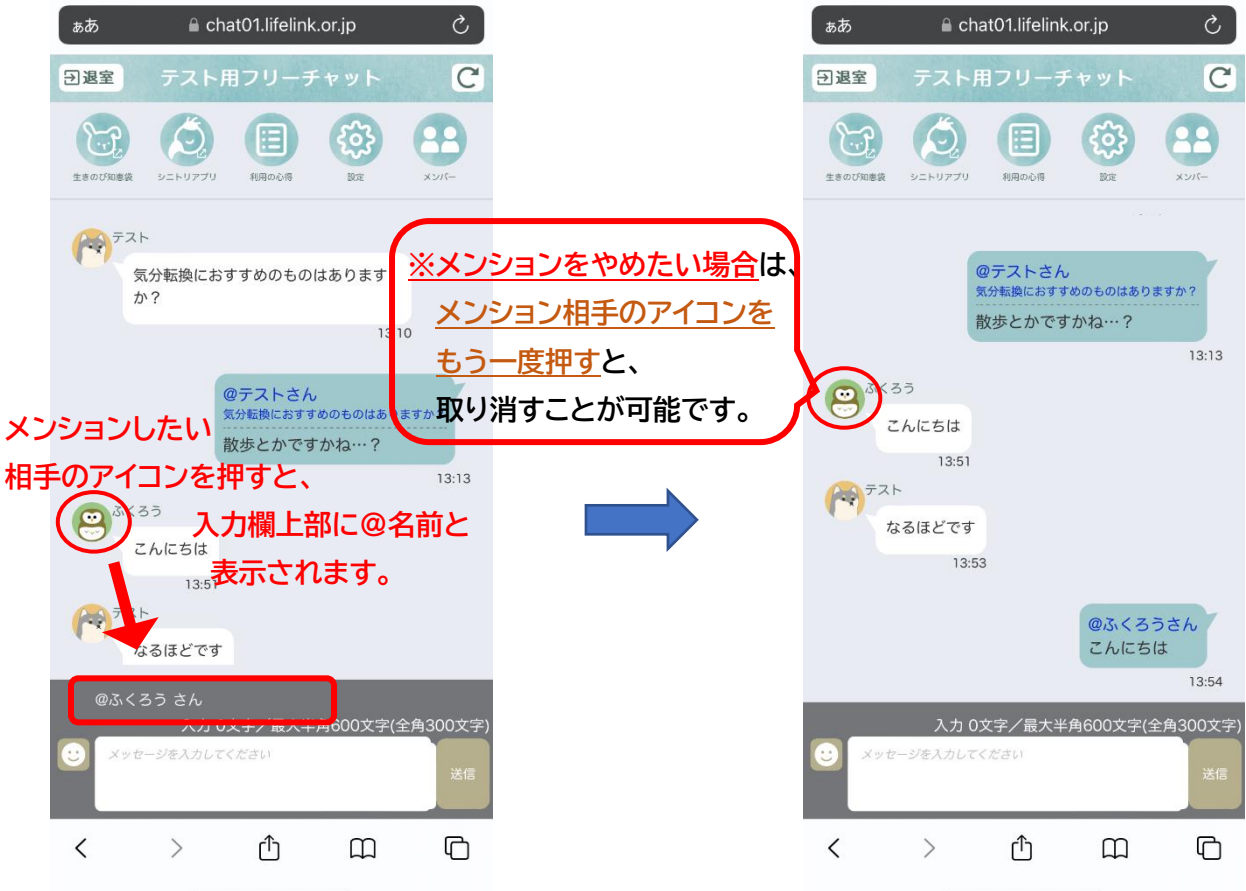

8

# **返信とメンションどちらとも、通知がくることはありません。**

(ぷらっとチャットには、通知の機能がついていません)

 $\blacklozenge$ 

 $\bullet$ 

# 2.フリーチャットの管理に関して

#### (1)安全管理のための機能制限

ぷらっとチャットでは、

・画像や音声、動画などのデータの貼り付け ・投稿内容(自分の書きかけの内容を含む)のコピー が出来ません。 URLの貼り付けは禁止です(URLを貼りつけた場合も、押してリンク先に飛ぶことはありませ ん)。ご理解、ご協力をお願いします。 また、アイコンに自分の画像をアップロードすることは不可能となっています。 ご不便をおかけしますが、スムーズで安全なチャットの管理のため、ご理解、ご協力をお願いし ます。

## (2)管理人について

フリーチャットでは、会話には参加しませんが、常時、管理人が見守りを行っています。 管理人は必要に応じて、メッセージの削除、注意喚起、ルームの閉鎖などを行います。

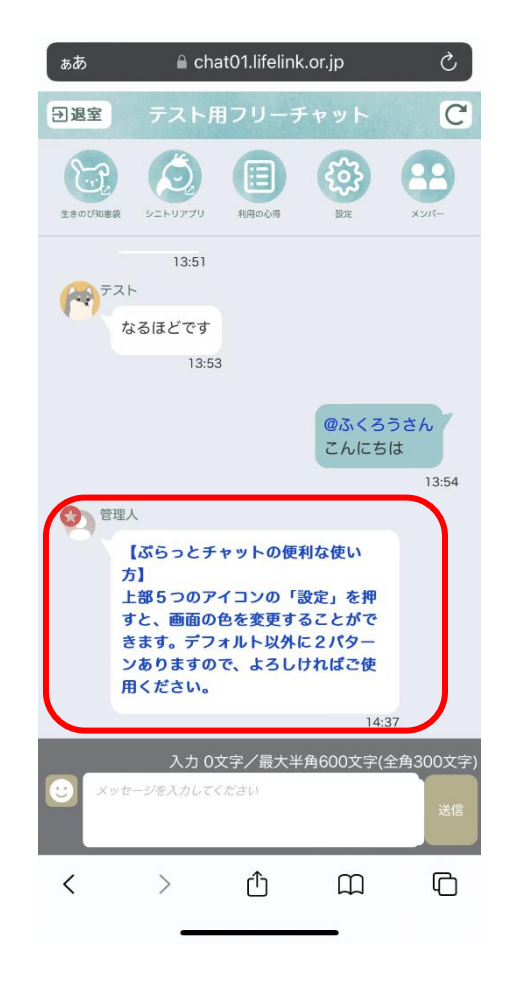

- ⚫ 管理人の**アイコンには★マーク**がついており、 **文字は青色の太字**となっています。
- ⚫ **フリーチャットはユーザー同士の交流の場所** です。チャットルーム内で、管理人へのメッセ ージや、運営へのご意見などを書くことはお やめください。 もし運営に関してやり取りしたい ことがありましたら、お問い合わせ ([https://b35a3676.form.kintoneapp.com/pub](https://b35a3676.form.kintoneapp.com/public/34675c762d68c496b63dbc38596a298584cd443a966a79f1727be1a4635e8c29) [lic/34675c762d68c496b63dbc38596a298584](https://b35a3676.form.kintoneapp.com/public/34675c762d68c496b63dbc38596a298584cd443a966a79f1727be1a4635e8c29) [cd443a966a79f1727be1a4635e8c29](https://b35a3676.form.kintoneapp.com/public/34675c762d68c496b63dbc38596a298584cd443a966a79f1727be1a4635e8c29))にお送 りくださいますようお願いします。
- 9 ⚫ すべてのユーザーが安心して参加できる場に なるように、ルールを定めています。 詳しい禁止事項は、利用規約 [\(https://www.lifelink.or.jp/Library/pchat\\_kiyak](https://www.lifelink.or.jp/Library/pchat_kiyaku.pdf) <u>[u.pdf](https://www.lifelink.or.jp/Library/pchat_kiyaku.pdf)</u>)からご確認ください。

# 3.よくある操作トラブル

## **■アイコン、スタンプを選択できなくなってしまった…**

スマホやタブレットで chrome を使用している場合、画像のように「ダイアログを表示しない」 が出てくることがあり、これを押すとアイコンやスタンプを選択できなくなってしまいます。 お手数ですが、一度トップページに戻り、再度入室してください。

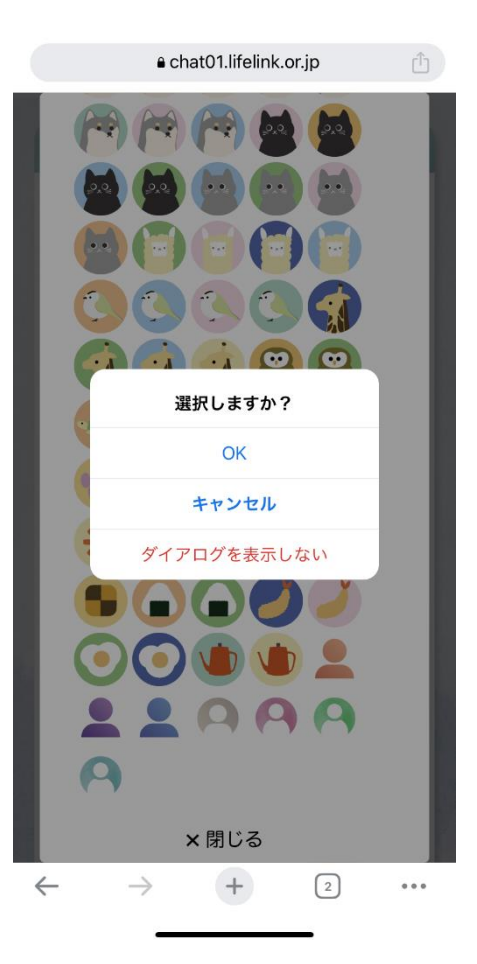

## **■投稿が二重、三重送信されてしまう…**

「送信」を連打してしまうと、二重、三重送信が起こることがあります。 「送信」を押してから送信されるまでに若干のラグがある場合がありますので、送信は一度だ け押し、チャットに投稿されるのを待つようにしてください。

(他にも何かがありましたら、随時追加していく予定です)